## **Stručný návod pro používání školního informačního systému Bakaláři**

1. Na stránkách [www.zsvranov.cz](http://www.zsvranov.cz/) klepněte na ikonu **Bakaláři**.

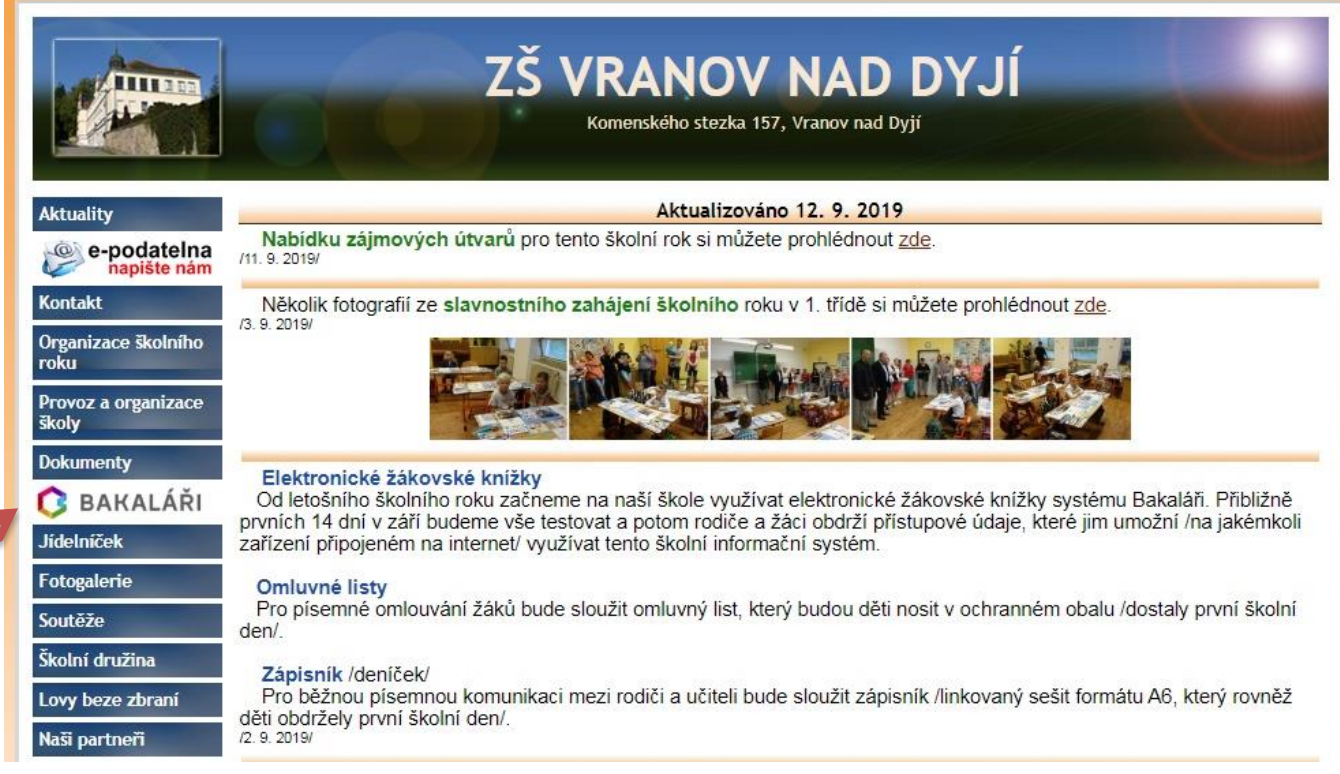

2. Zadejte přístupové údaje a klepněte na **Přihlásit**

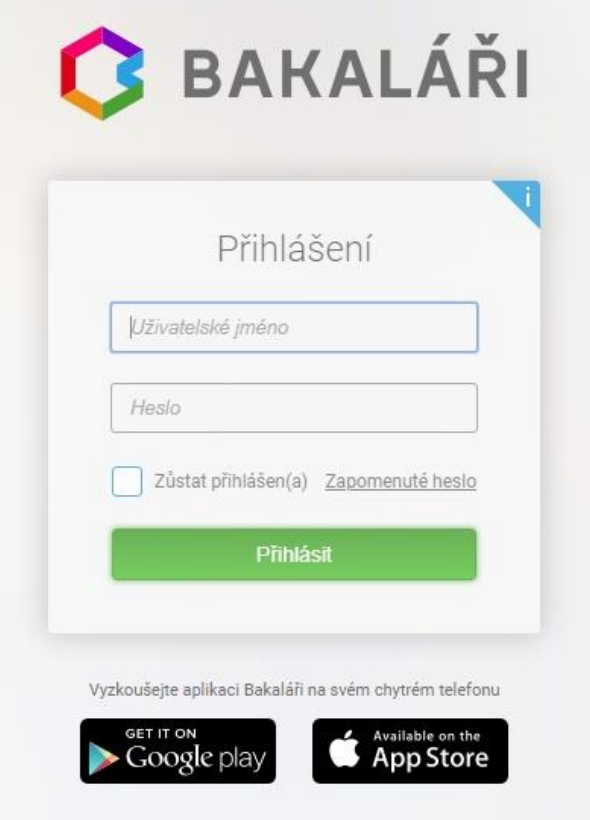

## Objeví se úvodní stránka školního informačního systému Bakaláři

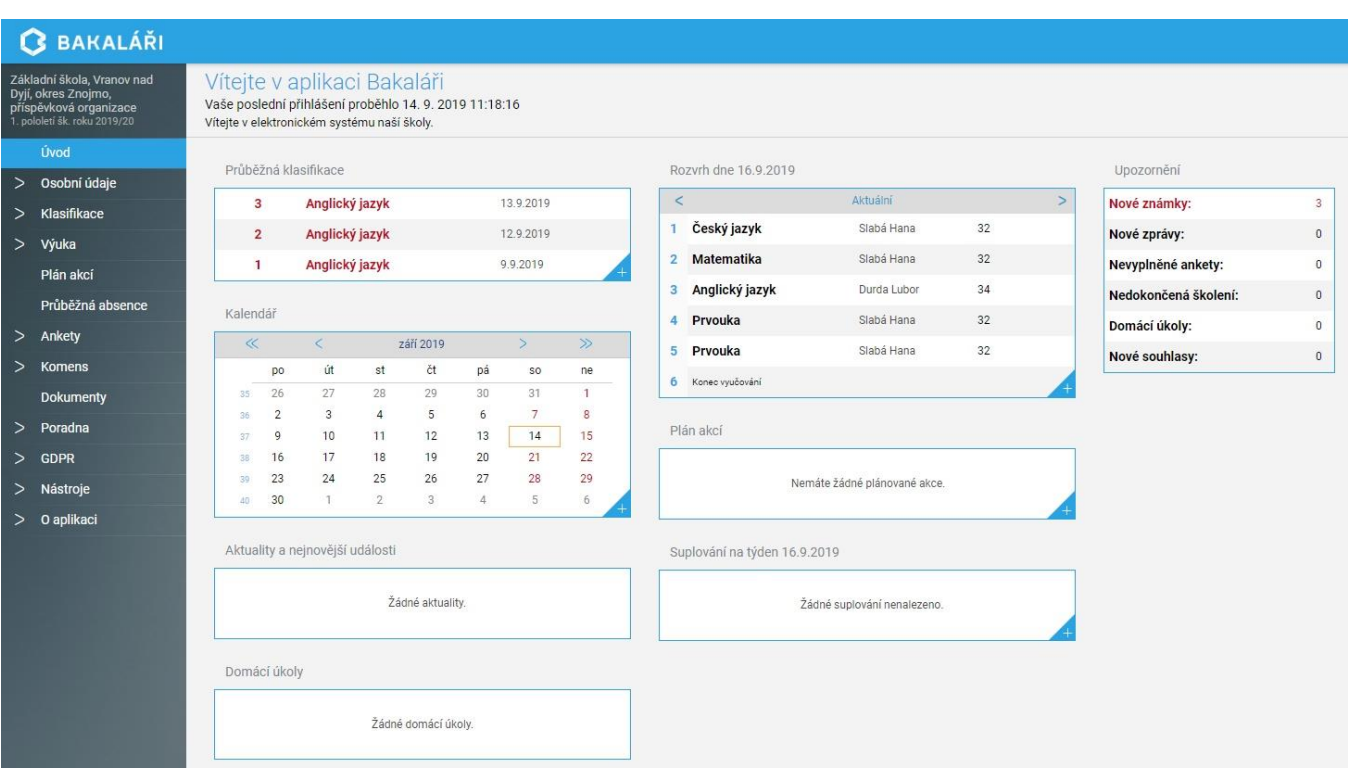

3. Pro **informace o prospěchu** klepněte na **Klasifikace** – **Průběžná klasifikace**. Zde najdete všechny známky zapsané do elektronické žákovské knížky.

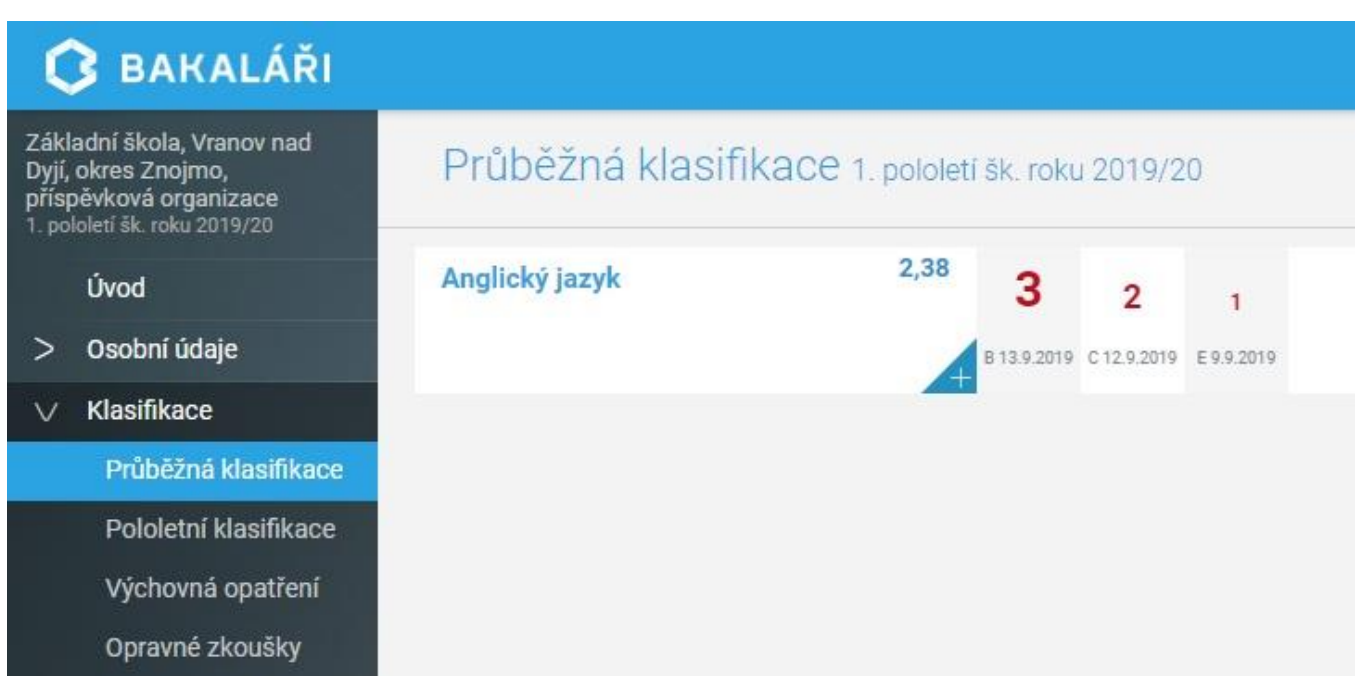

Na obrázku je názorná ukázka, kde žák má tři známky z angličtiny. Známky jsou rozlišeny nejen tradičním hodnocením (1, 1-2, 2, 2-3, 3, 3-4, 4, 4-5, 5), ale i důležitostí (A, B, C, D, E). Důležitost je graficky znázorněna velikostí číslice. Např. známka 3 je z těchto tří známek nejdůležitější a známka 1 nejméně důležitá.

4. Pro **informace o absenci** klepněte na **Průběžná absence**.

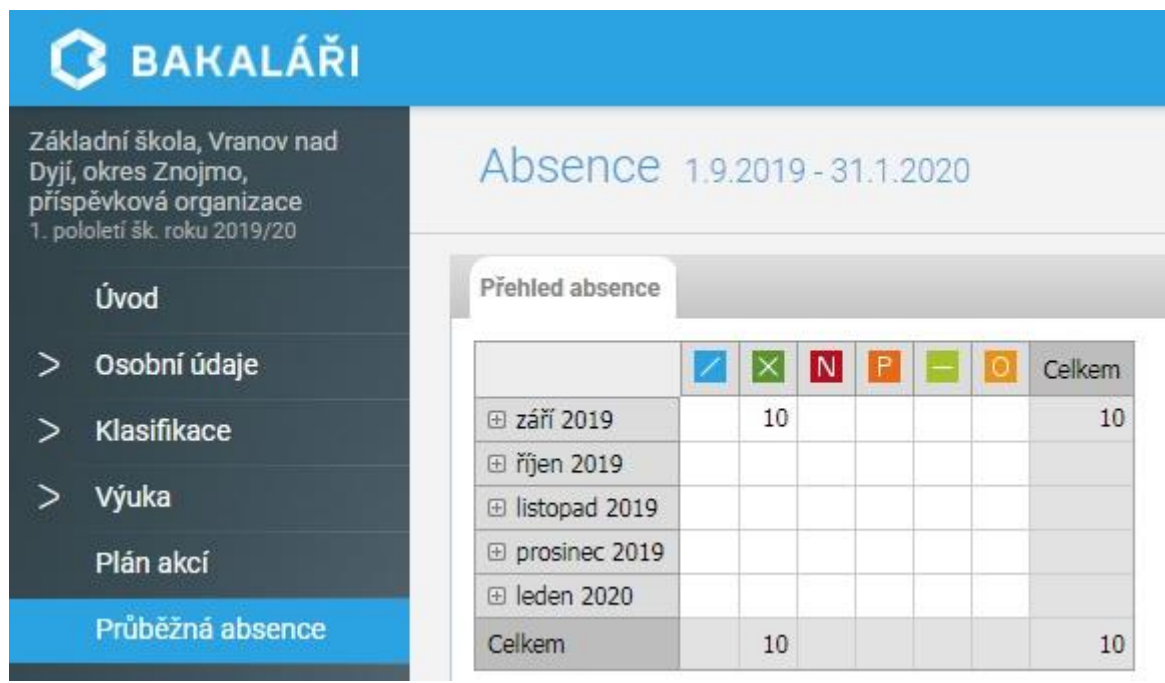

Na obrázku má žák 10 řádně omluvených hodin (omluvenkou v omluvném listu) za měsíc září. Klepnutím na ikonu + zobrazíte podrobnosti.

5. Pokud naši školu navštěvují sourozenci je výhodné **propojit si jejich účty**, aby k používání elektronické žákovské knížky stačilo jen jedno přihlášení. Pokud jste přihlášeni, klepněte na **Nástroje,** zvolte **Propojení účtů**.

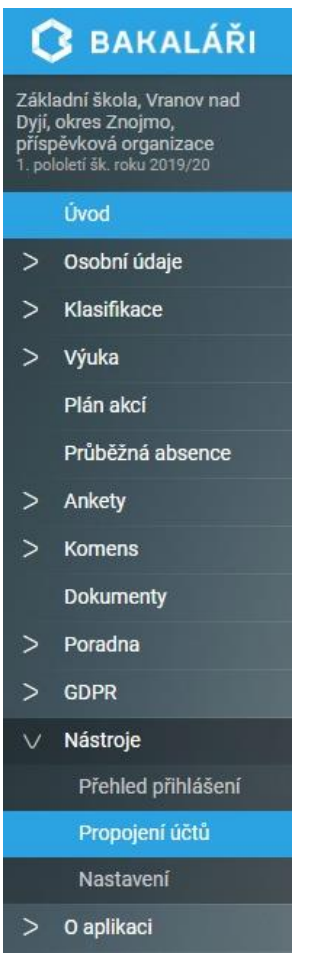

Dále **zadejte přístupové údaje účtu**, **který chcete** s tím právě používaným **propojit**. Takto lze navzájem propojit i 3 a více účtů.

Při příštím přihlášení můžete použít přihlašovací údaje odpovídající jakémukoliv z propojených účtů.

## **Přepínání mezi účty**:

Pro přepínání mezi propojenými účty slouží ikonka (viz. obrázek).

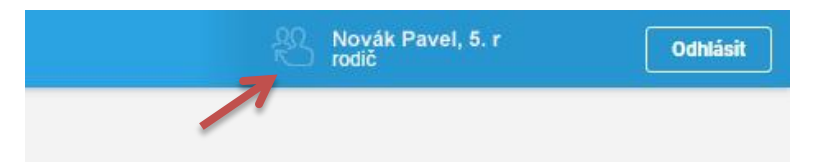